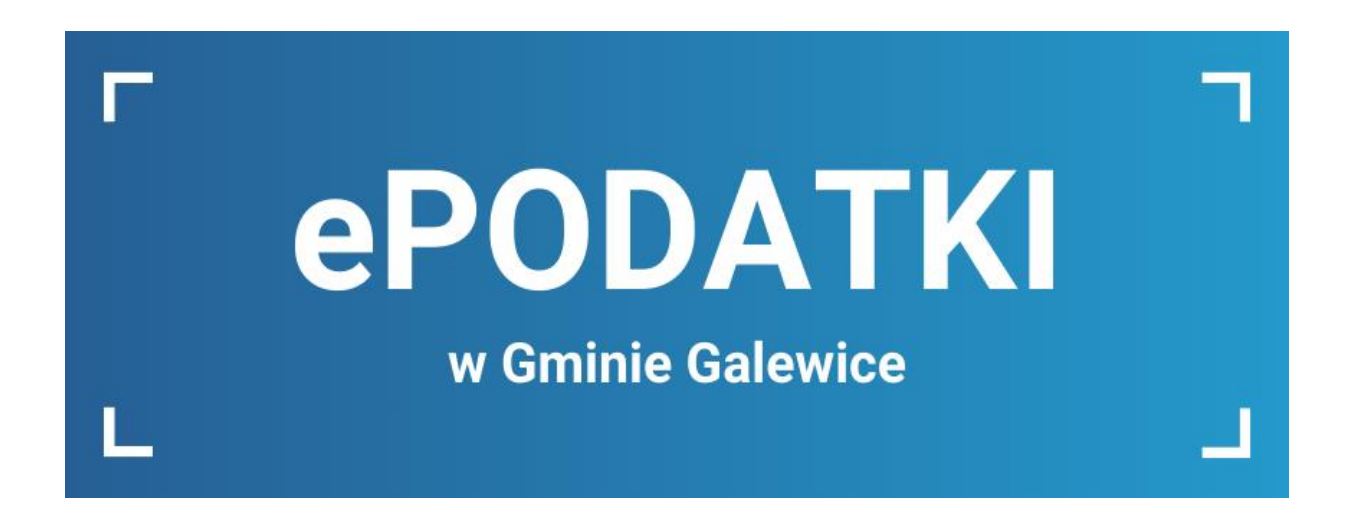

# INSTRUKCJA OBSŁUGI SERWISU

03.01.2024

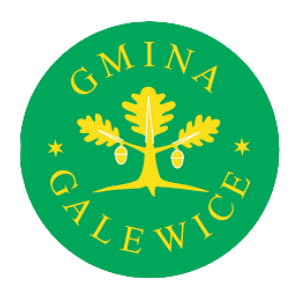

### Informacje dotyczące podatków i opłat przez Internet

Serwis internetowy ePodatki adresowany jest do Mieszkańców Gminy Galewice, którzy chcą przeglądać swoje zobowiązania finansowe dotyczące podatków i opłat z uwzględnieniem wysokości wymiaru i terminów płatności wobec Gminy Galewice.

Usługa ePodatki stanowi dodatkową formę wglądu Podatnika do swoich zobowiązań wobec gminy i znajduje się pod adresem https:/uggalewice.epodatnik.info

Dzięki usłudze Mieszkaniec Gminy ma zawsze dostęp do aktualnych informacji z każdego komputera podłączonego do sieci Internet.

Obecnie prezentowane w systemie informacje dotyczą następujących zobowiązań:

- podatku od nieruchomości,
- podatku rolnego,
- podatku leśnego,
- podatku od środków transportowych,
- opłat za zużycie wody i ścieków,
- opłaty za odbiór odpadów komunalnych,
- opłat związanych z zajęciem pasa drogowego.

Usługa wyświetla informacje dotyczące bieżących rozliczeń podatków i opłat oraz umożliwia bezpośrednio z systemu internetowego ePodatki obsługę zobowiązań finansowych wobec gminy za pomocą szybkich płatności elektronicznych.

#### Spis treści

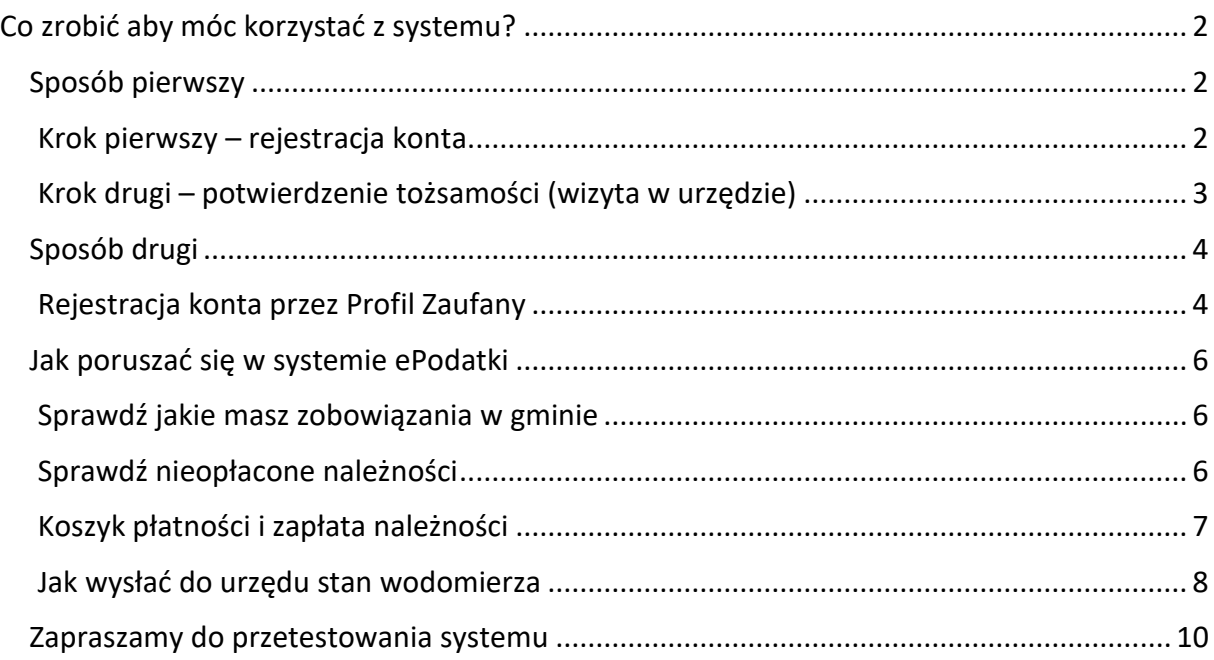

### <span id="page-2-0"></span>Co zrobić aby móc korzystać z systemu?

### <span id="page-2-1"></span>**Sposób pierwszy**

#### <span id="page-2-2"></span>**Krok pierwszy – rejestracja konta**

Zarejestruj swoje konto klikając na przycisk "Załóż konto" i wypełnij formularz.

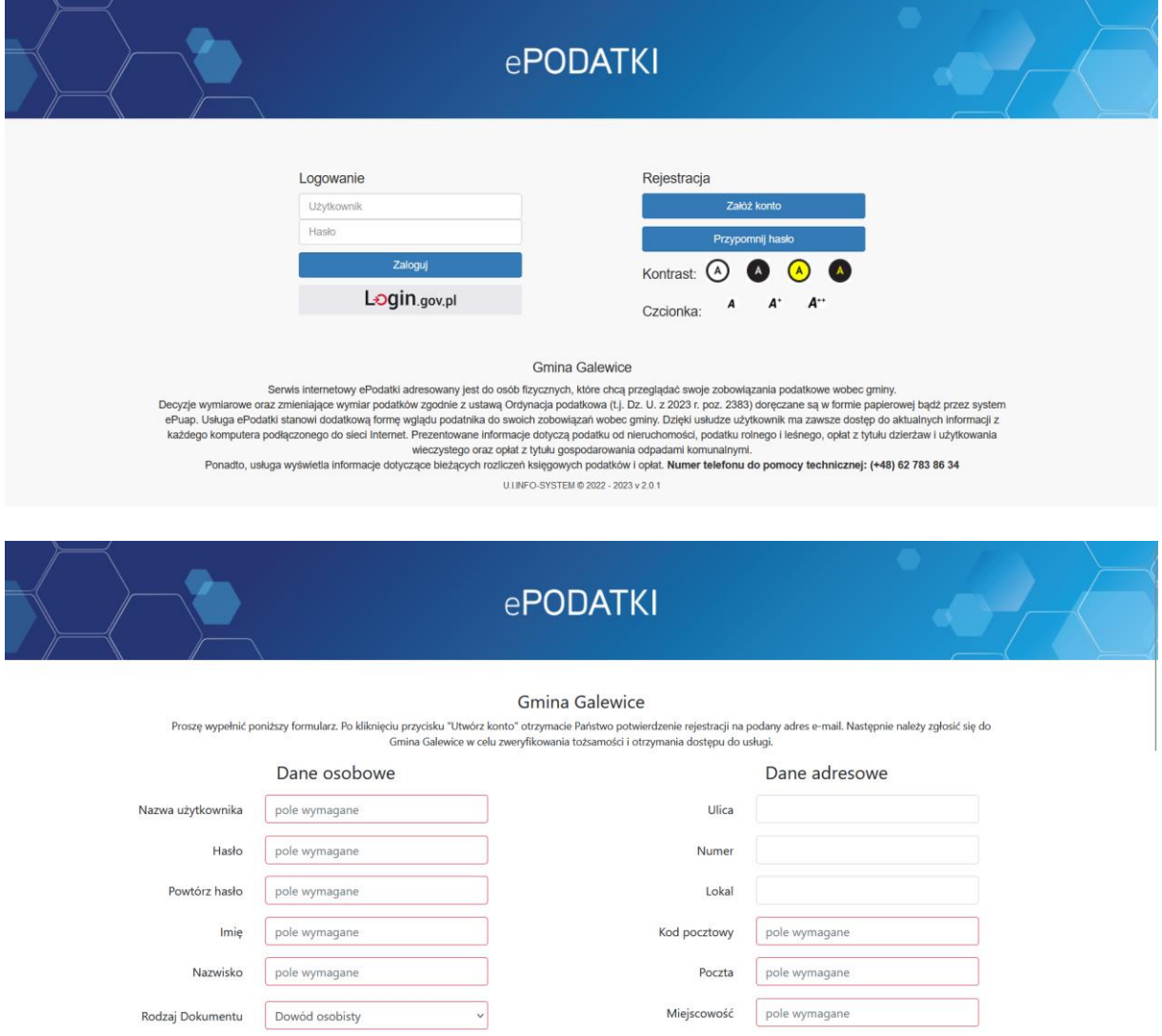

Po wypełnieniu formularza twoje konto zostanie poddane weryfikacji. Musisz jednak potwierdzić tożsamość.

#### <span id="page-3-0"></span>**Krok drugi – potwierdzenie tożsamości (wizyta w urzędzie)**

Przyjdź do Urzędu Gminy w Galewicach (ul. Wieluńska 5, 98-405 Galewice, pok. nr 108, I piętro, tel. 62 78 38 607) z dowodem osobistym w czasie pracy urzędu tj.:

- Poniedziałek godz. 07:30 17:00
- Wtorek, Środa, Czwartek godz. 07:30 15:30
- Piątek godz. 07:30 14:00

Nasi pracownicy na miejscu sprawdzą i aktywują Twoje konto.

## <span id="page-4-0"></span>**Sposób drugi**

#### <span id="page-4-1"></span>**Rejestracja konta przez Profil Zaufany**

Zarejestruj swoje konto, logując się przez Profil Zaufany, klikając na przycisk "Login.gov.pl" i wypełnij formularz.

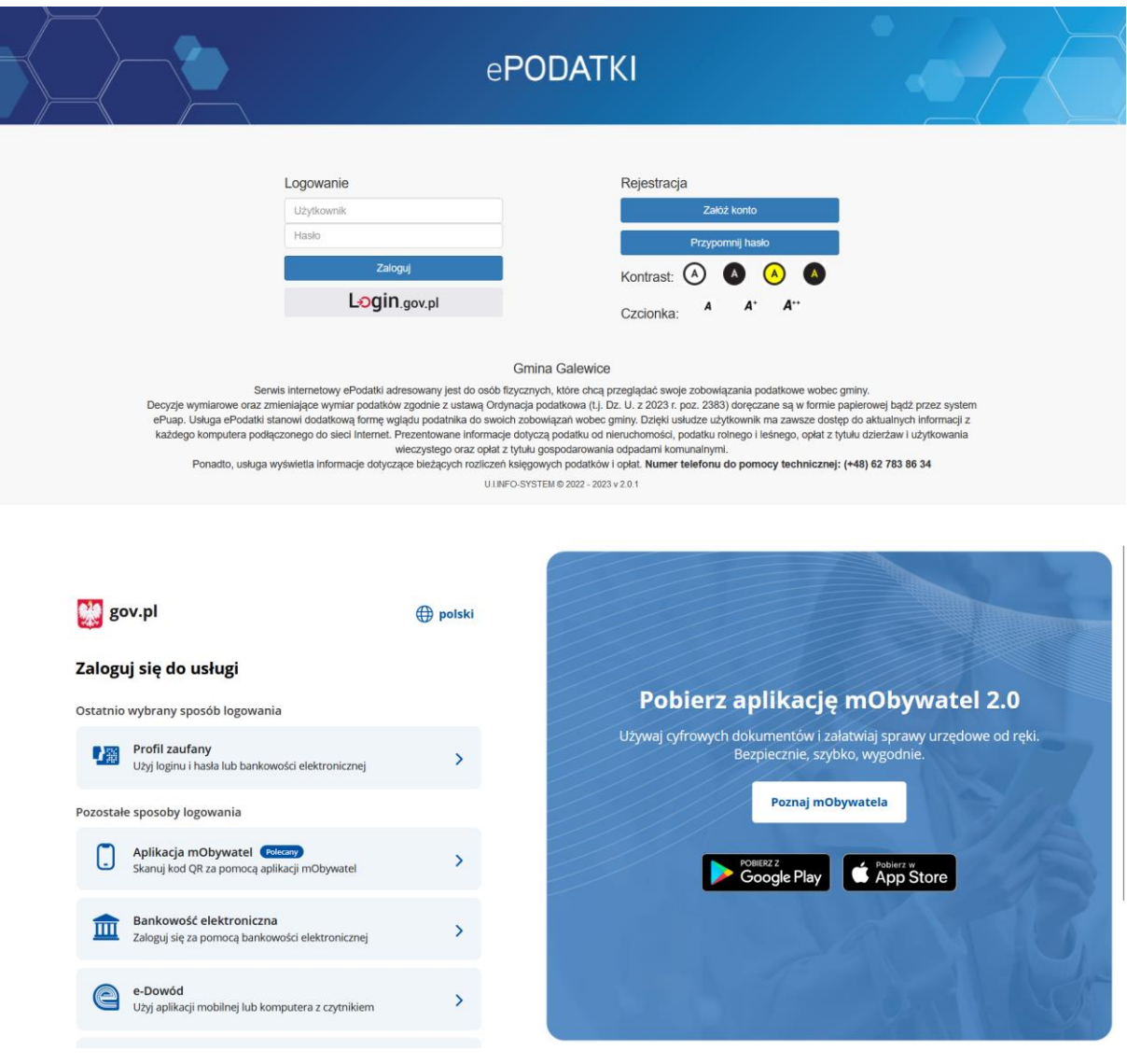

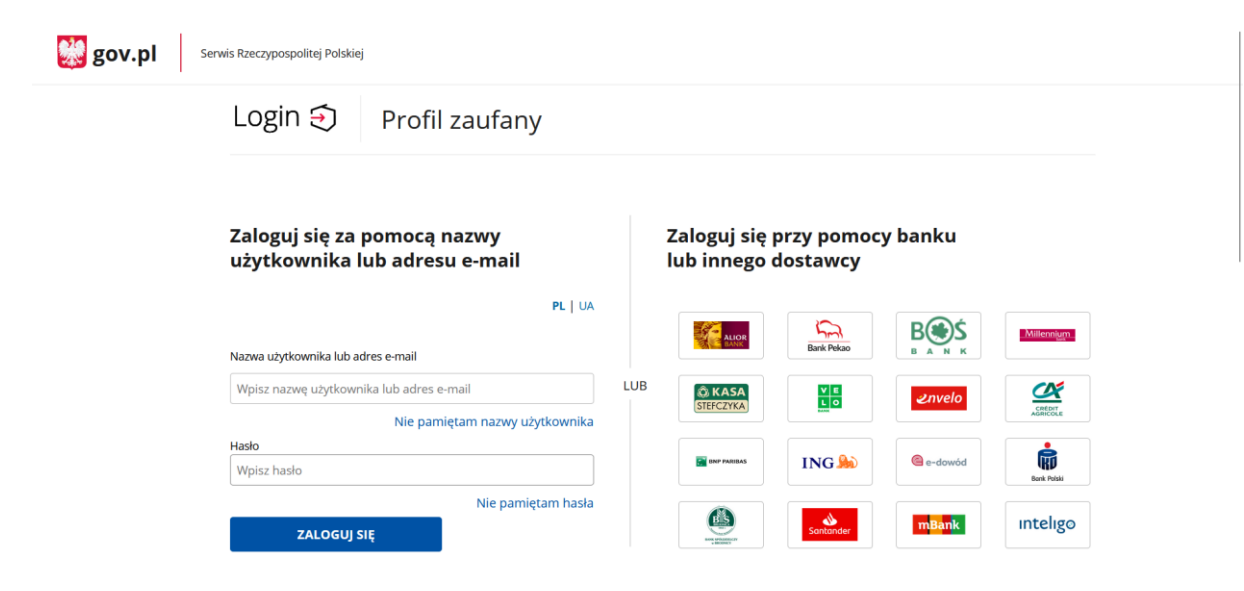

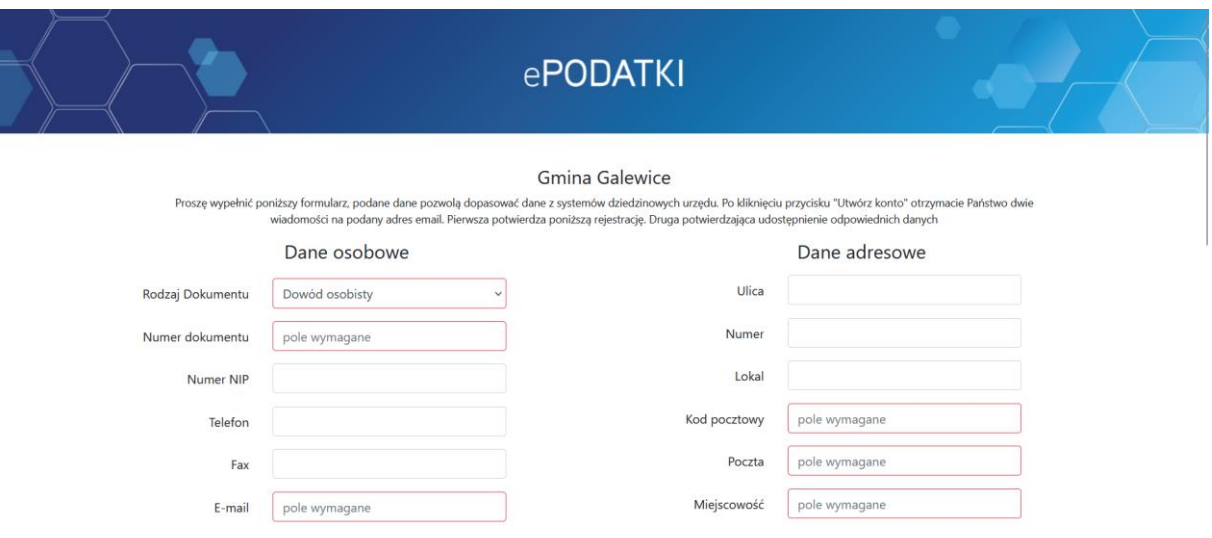

Po wypełnieniu formularza twoje konto zostanie poddane weryfikacji. Nie musisz przychodzić do urzędu w celu potwierdzenia tożsamości. W ciągu 3 dni roboczych otrzymasz wiadomość email o aktywacji konta. Po aktywacji konta będziesz mógł się na nie logować poprzez kliknięcie na przycisk "Login.gov.pl".

### <span id="page-6-0"></span>**Jak poruszać się w systemie ePodatki**

#### <span id="page-6-1"></span>**Sprawdź jakie masz zobowiązania w gminie**

W celu sprawdzenia listy zobowiązań przejdź do zakładki "Ogólne". Klikając na konta wymiarowe rozwiną się szczegóły zobowiązania.

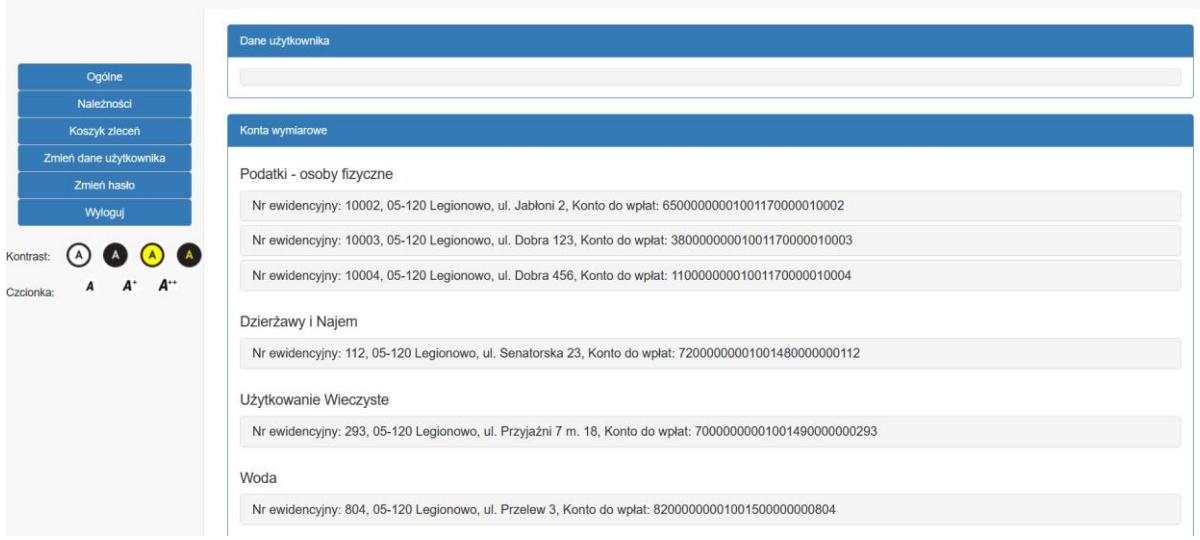

#### <span id="page-6-2"></span>**Sprawdź nieopłacone należności**

Aby sprawdzić nieopłacone należności przejdź do zakładki "Należności".

Jeśli masz jakieś zobowiązanie do uregulowania, to tutaj się ono pojawi wraz z terminem płatności i kwotą do zapłaty.

Jeśli chcesz opłacić należności musisz dodać je do koszyka płatności poprzez kliknięcie na przycisk "Zapłać".

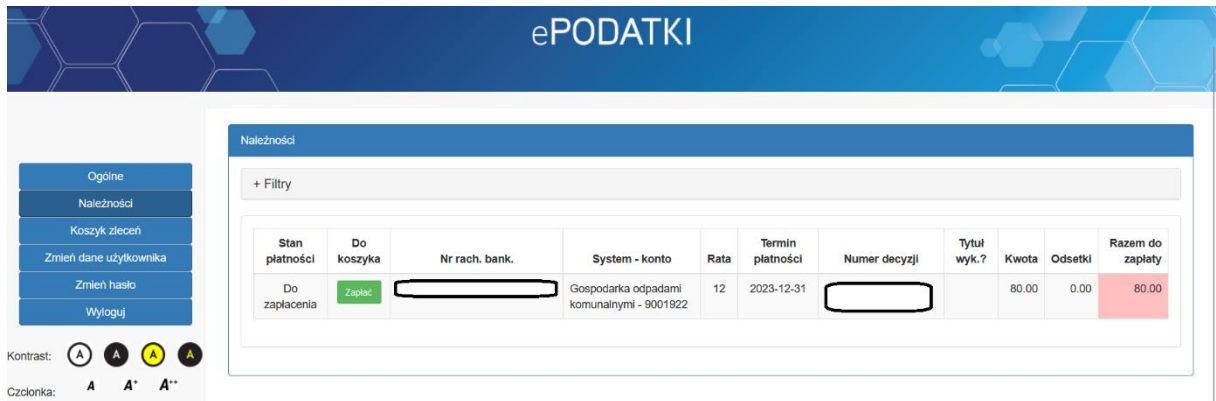

#### <span id="page-7-0"></span>**Koszyk płatności i zapłata należności**

Po dodaniu należności do koszyka płatności, w celu opłacenia ich, należy przejść do zakładki "Koszyk płatności".

Pojawi się okno z płatnościami.

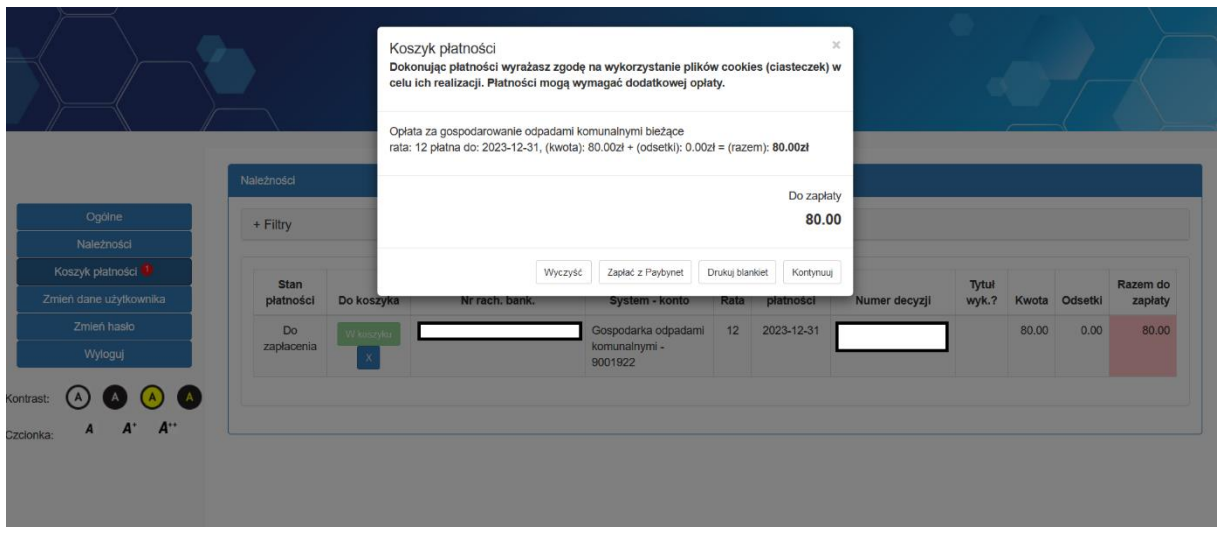

Płatności możesz dokonać na dwa sposoby:

1. Klikając na przycisk "Drukuj blankiet" – możesz wydrukować wypełniony blankiet i dokonać zapłaty w banku, na poczcie itp.

2. Klikając na przycisk "Zapłać z Paybynet", a następnie na przycisk "Płać" nastąpi przekierowanie na stronę wyboru banku.

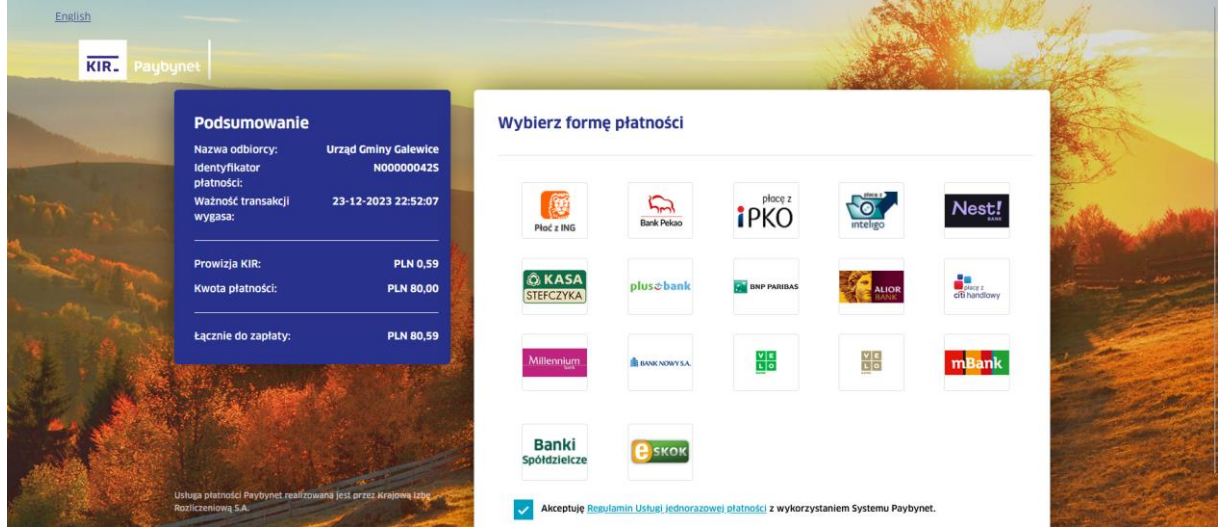

Teraz wybierzesz swój bank, następnie zalogujesz się i dokonasz płatności już przez stronę swojego banku.

#### <span id="page-8-0"></span>**Jak wysłać do urzędu stan wodomierza**

Aby wysłać do urzędu stan wodomierza, który odczytałeś z licznika należy przejść do zakładki "Ogólne". Tutaj należy wybrać rozwinąć listę ze zobowiązaniem "Woda" i przejść do zakładki "Wodomierze".

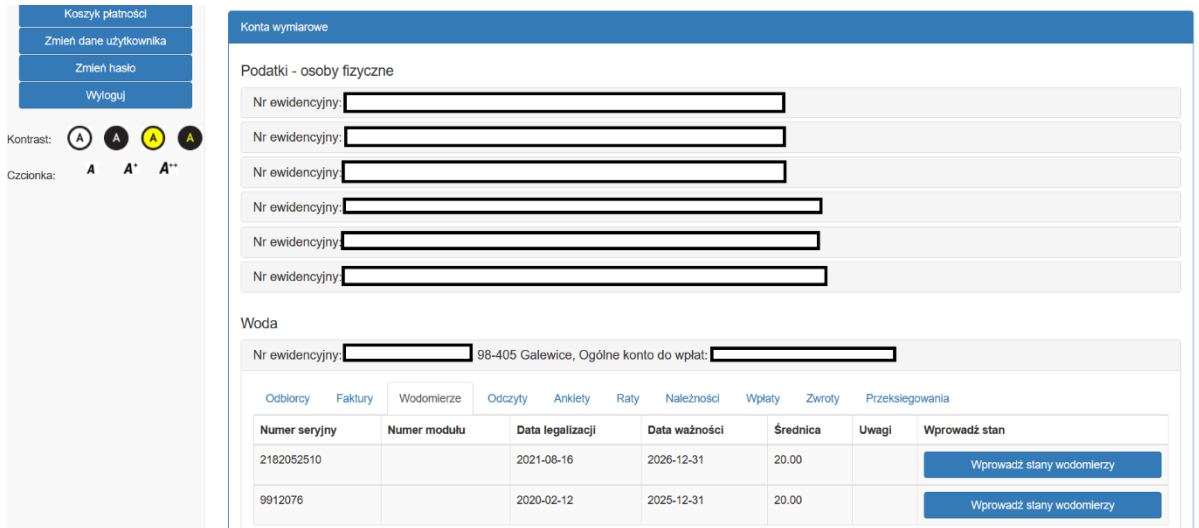

Klikając na przycisk "Wprowadź stany wodomierzy" przy właściwym liczniku pojawi się poniżej przedstawione okno.

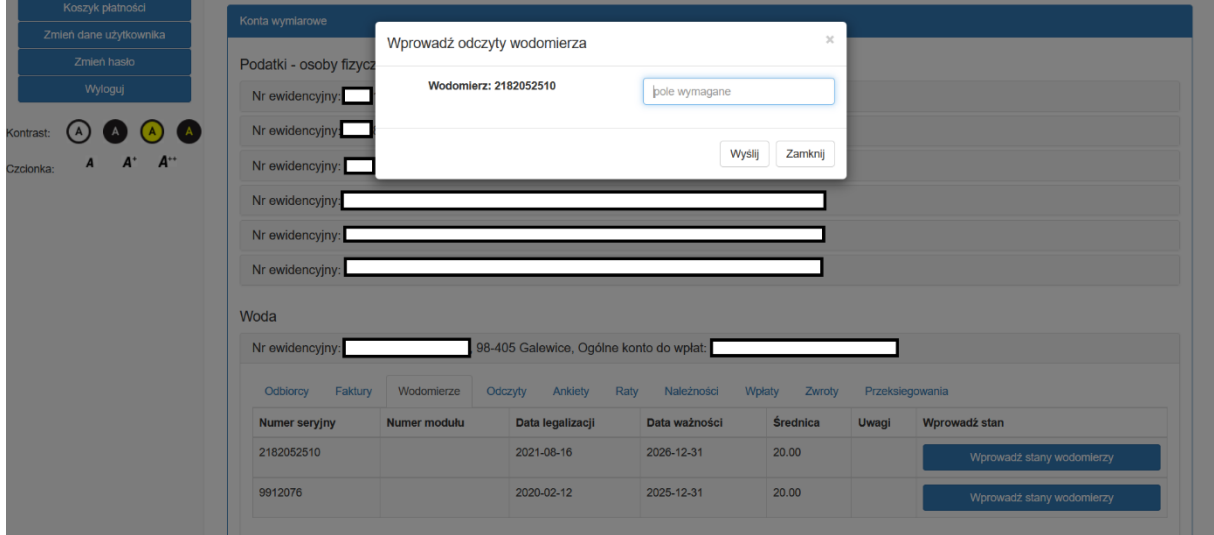

Po wprowadzeniu stanu wodomierza należy kliknąć na przycisk "Wyślij". Jeśli stan licznika został wysłany prawidłowo – pojawi się informacja "Dane zostały **zarejestrowane**".

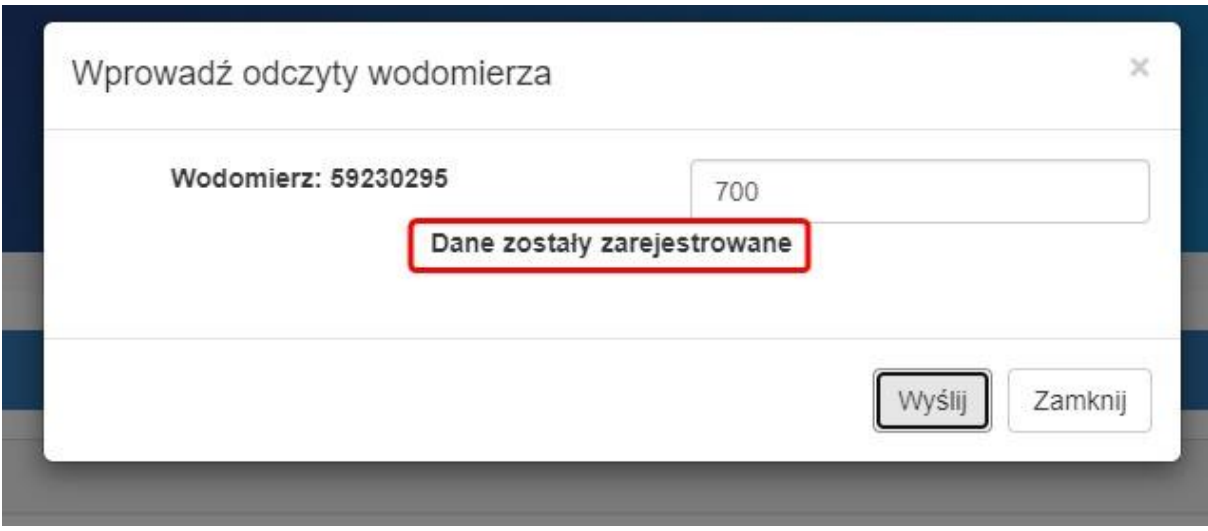

Jeśli nie pojawi się informacja "Dane zostały zarejestrowane" – skontaktuj się z urzędem w celu wyjaśnienia błędu (tel. 627838634).

### <span id="page-10-0"></span>**Zapraszamy do przetestowania systemu**

- wejdź na stronę [https://uggalewice.epodatnik.info](https://uggalewice.epodatnik.info/)

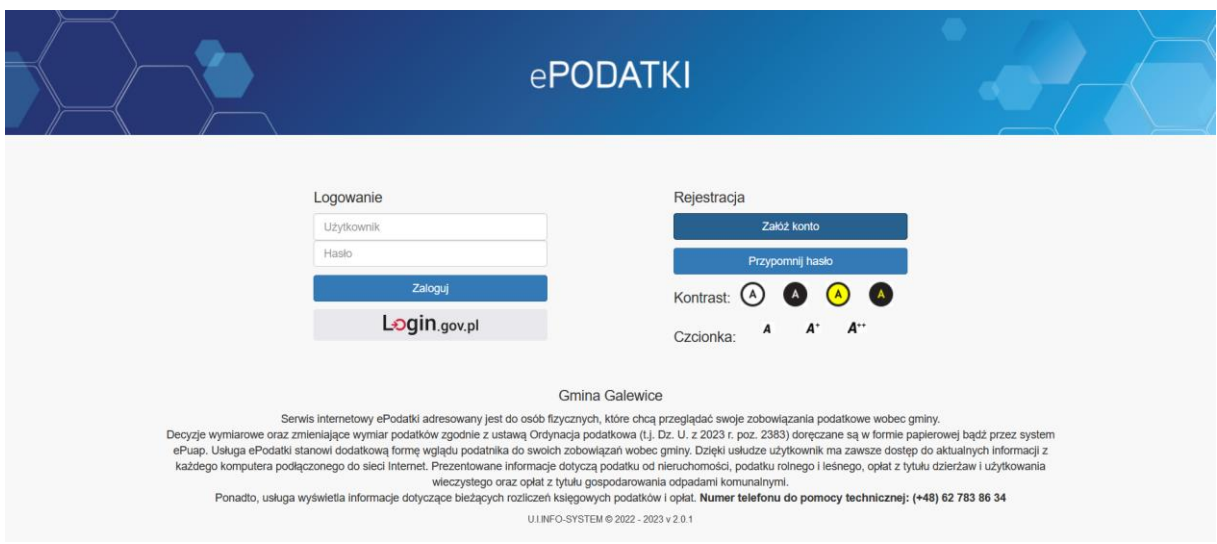

W celu zalogowania się do wersji demonstracyjnej wpisz "demo" w pole login i w pole hasło, a następnie kliknij na przycisk "Zaloguj".